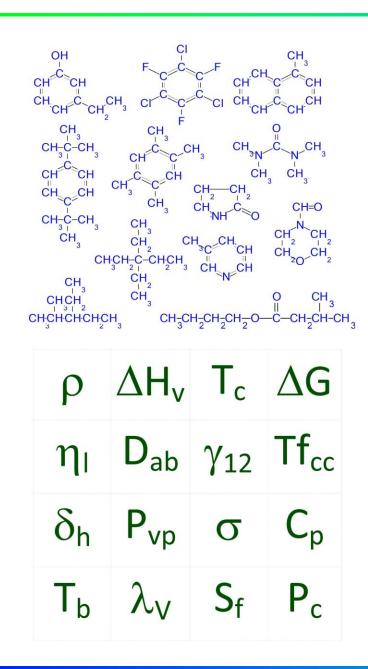

#### MKS 04-0001 Common Terms and Operations

Molecular Knowledge Systems info@molecularknowledge.com Updated 2018-12-03

# Helpful Prerequisites

#### **Introductory Course**

This course does not require any prerequisite courses. However, general knowledge of physical property estimation, chemical structures and computer applications is expected.

#### **Additional Resources**

- 1. Estimating the Properties of Chemicals (video)
- 2. Estimating the Properties of Mixtures (video)

## **Topics Presented**

#### **Common Operations**

This course presents several terms and operations that are repeatedly used throughout Cranium and Synapse. These operations include navigation, editing data values, copying and pasting values, choosing units of measure, changing number formatting and printing.

- Basic Terminology
- Navigation
- Adding and Deleting Pages
- Editing Property Values
- Editing Special Characters
- Editing All Data Values
- Copying and Pasting Values
- Choosing Units of Measure
- Number Formatting
- Printing

# Create a Working Copy

The actions taught in this course will permanently change the contents of the database file being used. It is highly recommended that a 'working copy' of a knowledge base be used.

To create a working copy, open a knowledge base and then select the Save a Copy command from the File menu. Enter a name for the working copy. Open and use the working copy once the copy operation is complete.

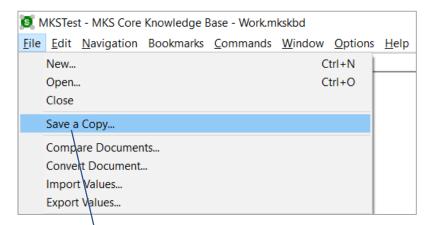

Save a copy of a knowledge base to be used for practice and experimentation.

# **Terminology: Document Window Structure**

Document windows are divided into several sub-windows called panes. A typical window contains the following panes:

- 1. Chapters Pane
- 2. Identifier Pane
- 3. Data Pane
- 4. Status Pane

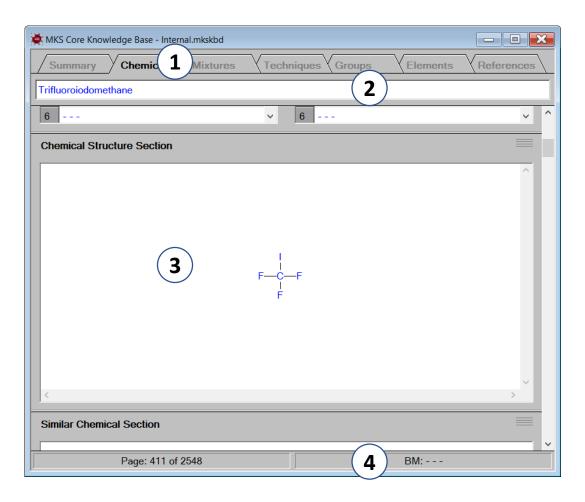

# Terminology: Reference Book Analogy

Documents are presented in a format analogous to a printed reference book:

- 1. Documents are divided into chapters
- 2. Chapters contain pages.
- 3. Each page contains data and attributes about a single entity.

| or | · ·       | rature Dependent Se<br>erty: Density, Liquid - |                  |      | Data Values |   |
|----|-----------|------------------------------------------------|------------------|------|-------------|---|
|    | Temp      | X,1: Methanol                                  | X,2: Methyl benz | X,3: |             |   |
|    | C         | wt %                                           | wt %             | wt   | g/cm3       | _ |
| 1  | 25.000000 | 1.139754                                       | 98.860246        |      | 1.079600    | ^ |
| 2  | 25.000000 | 2.315391                                       | 97.684609        |      | 1.075650    |   |
| 3  | 25.000000 | 5.661916                                       | 94.338084        |      | 1.062800    |   |
| 1  | 25.000000 | 8.180155                                       | 91.819845        |      | 1.052970    |   |
| 5  | 25.000000 | 12.531266                                      | 87.468734        |      | 1.036790    |   |
| 3  | 25.000000 | 13.723549                                      | 86.276451        |      | 1.032550    |   |
| 7  | 25.000000 | 19.354953                                      | 80.645047        |      | 1.013270    |   |
| 3  | 25.000000 | 26.139242                                      | 73.860758        |      | 0.990920    | ~ |
|    | <         |                                                |                  | >    | <           | > |
|    | 1.08E+0 - | •                                              |                  |      |             | _ |

# **Terminology: Entities**

Cranium and Synapse and their documentation often use the term "entity" to refer to the objects used in each application. Examples of entities are shown in the lists to the right. Entities are typically displayed in document chapters.

#### **Entity Examples**

| Combinatorial Design | XY Data Set |
|----------------------|-------------|
| Graphical Design     | XY Graph    |
| Triangular Graph     | Function    |
| Technique            | Element     |
| Reference            | Mixture     |
| Chemical             | Report      |
| Bookmark             | Group       |

# Navigation: Terminology

Document windows are divided into several sub-windows called panes. A typical window contains the following panes:

- 1. Chapters Pane
- 2. Identifier Pane
- 3. Data Pane
- 4. Status Pane

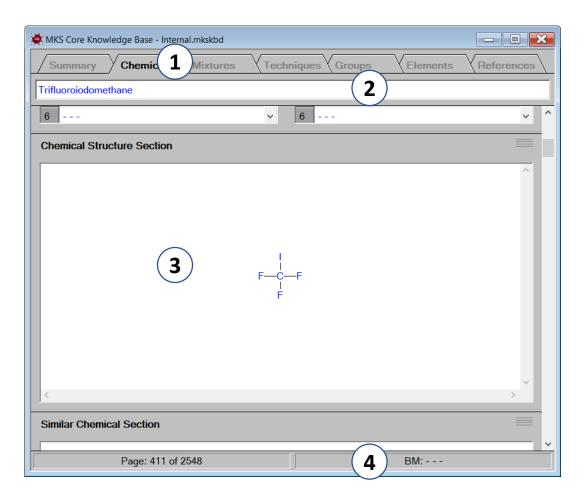

## Navigation: Chapters and Pages

Chapters

Because Cranium and Synapse's user interface is analogous to a printed reference book, navigation typically consists of changing chapters and turning pages.

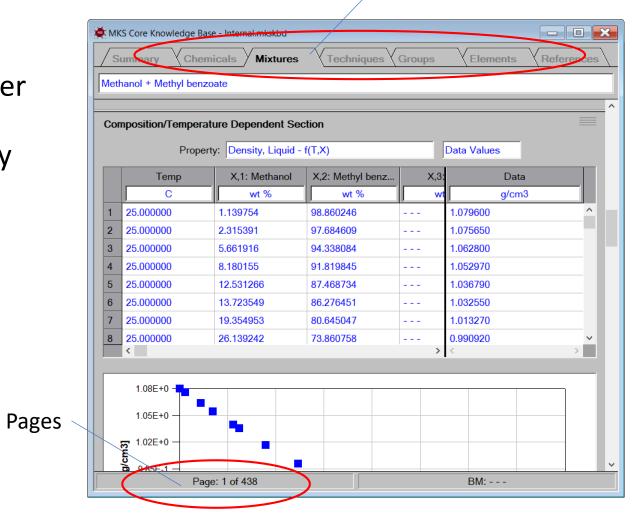

# Navigation: Changing Chapters

To change to a diffe simply click the left the chapter's tab.

MKS Chemical

| o a different chapter<br>the left mouse button on | MKS Core Knowledge Base - Internal.mkskbd Summary Chemicals Mixtures Techniques Groups I |
|---------------------------------------------------|------------------------------------------------------------------------------------------|
| 's tab.                                           | Methanol + Methyl benzoate         Components Section                                    |
|                                                   | Click the left mouse button on the                                                       |
|                                                   | chapter's tab                                                                            |
|                                                   |                                                                                          |
| MKS Chemical Design Examples - Work.mkscdd        |                                                                                          |
| Summary Functions Graphicals                      | Combinatorials                                                                           |
| Example Combinatorial Chem Design 001             |                                                                                          |
| Source Knowledge Base Section                     |                                                                                          |

# Navigation: Changing Pages

From within a chapter, changing to a new page can be done using menu commands, toolbar buttons or keyboard shortcuts.

| MKSTes    | t - MKS Core                                | Knowledge E   | Base - Interr                       | nal.mkskbd |         |  |
|-----------|---------------------------------------------|---------------|-------------------------------------|------------|---------|--|
| File Edit | Navigation                                  | Bookmarks     | Command                             | ds Window  | Options |  |
|           | Page Fo<br>Page Ba<br>First Pag<br>Last Pag | ack C<br>ge C | Ctrl+F<br>trl+B<br>Ctrl+1<br>Ctrl+0 |            |         |  |
|           | Next Va                                     | lue           |                                     |            |         |  |
|           | Previou                                     | s C           | trl+R                               |            |         |  |
|           | Goto                                        | C             | trl+G                               |            |         |  |
|           | Sort<br>Scan                                |               |                                     |            |         |  |
|           |                                             |               |                                     |            |         |  |

| o To Mixture                           |   | ? ×    |
|----------------------------------------|---|--------|
| Attribute                              |   |        |
| Identifier                             |   | ~      |
| Entities                               |   | ОК     |
| (±)-Malic acid + Water                 | ^ | UK     |
| 1,2-Propylene glycol + Water           |   | Cancel |
| 1,4-Dioxane + Water                    |   |        |
| 1-Butanol + Ethanol + Water            |   | Natas  |
| 1-Butanol + Water                      |   | Notes  |
| 1-Hexanol + Water                      |   |        |
| 1-Octanol + Water                      |   |        |
| 1-Propanol + Water                     |   |        |
| 2,2-Dimethyl-1,3-propanediol + Water   |   |        |
| 2-Amino-2-methylpropanol + Water       |   |        |
| 2-Aminoethanol + Water                 |   |        |
| 2-Butanol + Water                      |   |        |
| 2-Propanol + Water                     |   |        |
| Acetic acid + n-Pentyl acetate + Water | ~ |        |
| <                                      | > |        |
|                                        |   |        |
|                                        |   |        |

## Navigation: Menu Commands and Shortcuts

Every chapter of every document has a Navigation menu. The menu's commands allow you to page forward and backward through the chapter. (If the chapter has no pages or only one page then most commands will be disabled.)

Associated with many menu commands is a keyboard shortcut shown to the right of each command.

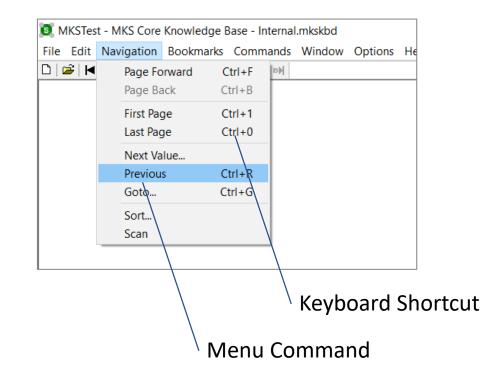

## Navigation: Toolbar Buttons

The toolbar contains four navigation buttons enabling. Simply pressing the button will run the navigation command.

Toolbar buttons may be disabled if the navigation operation cannot be performed, e.g., you cannot go back one page if you are on the first page of the chapter.

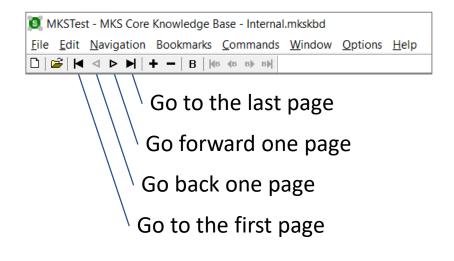

# Navigation: Go To Entity Dialog

The Go To Entity dialog gives you the ability to change to any page within the current document. You can select the page using the entity's name or, depending upon the entity's type, another attribute. For example, the Go To Dialog for the Chemicals chapter enables you to select by name, formula, synonym, etc.

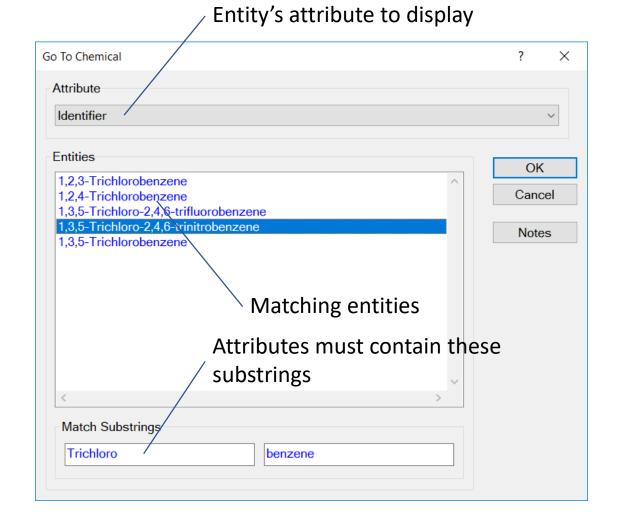

# Navigation: Scan Dialog

The Navigation Menu's Scan command activates the Scan Dialog. This dialog will page forward through the current chapter displaying each entity.

The speed at which pages are turned can be controlled by the dialog's slider control.

|                 | MKS Core Kn  | owledge Base - Internal.mkskbd |                 |              |
|-----------------|--------------|--------------------------------|-----------------|--------------|
|                 | Summary      | Chemic Mixtures Tech           | niq Groups Elem | ents Referen |
| u's Scan        | 4-(4-Methoxy | phenyl)-2-butanone             |                 |              |
| he Scan Dialog. | Descriptive  | Information Section            |                 | <b>^</b>     |
| forward         | Formula:     | C11H14O2                       | CAS #: 104-20-1 |              |
| chapter         | Beilstein:   |                                | EC #: 203-184-2 |              |
| у.              | RTECS #:     | EL9085500                      | Merck:          |              |
| bages are       | Synonyms S   | Section                        |                 | =            |
| olled by the    | 1 Anisyla    | cetone                         |                 | ^            |
| l.              |              | Number: 2672                   |                 |              |
| ••              |              | Number: 7.029                  |                 |              |
|                 | 4            |                                |                 |              |
| Scanning        | ×            |                                |                 | ~            |
|                 | rop<br>Fast  |                                | BM: -           |              |
|                 |              | chap                           | ter is shown    |              |

2018-11-28

## Navigation: Next Value Dialog

The Navigation Menu's Next Value command activates the Next Value dialog. This dialog enables you to go forward or backward to the next entity that has a value for the selected property.

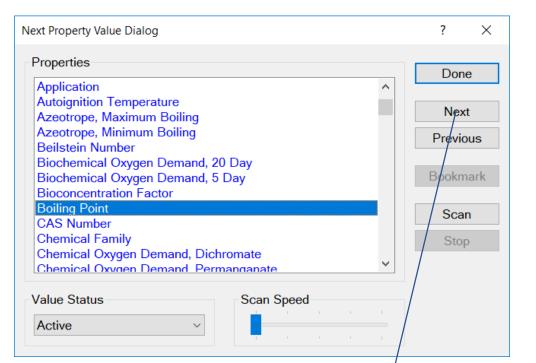

Pressing the Next button will display the next chemical that has a value / for the normal boiling point.

# Adding and Deleting Pages

To add a new entity to a document's chapter you simply insert a new, blank page and then enter the entity's information on that page.

Adding and deleting pages can be done using Edit menu commands, toolbar buttons and keyboard shortcuts.

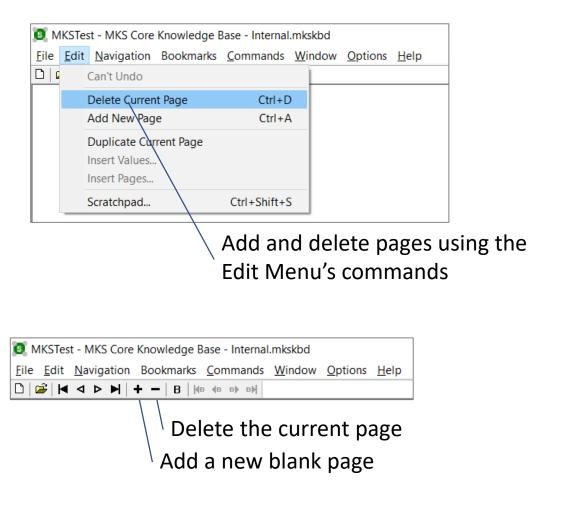

# **Editing Property Values**

Click the left mouse button on a field, table or graph to edit its associated property.

After adding a new page you must enter property values. Property values are displayed in fields, tables and graphs.

To edit any of these property values, simply click the left mouse button on the field, table or graph.

> The application activates a data entry dialog tailored for the / property being edited.

|               | /                                                                            |          |
|---------------|------------------------------------------------------------------------------|----------|
| 💐 MKS Chemica | al Design Examples - Work.mkscdd                                             | - 🗆 🔀    |
| Summary       | Functions Graphicals Combinatori Refe                                        | rences   |
| <u> </u>      | /                                                                            |          |
| Source Know   | wlodge Rose Section                                                          | ^        |
|               | Enter Design's Identifier (Modified)                                         | ? ×      |
| <u> </u>      | Identifier                                                                   |          |
| Design Stru   | R134a Replacement Design                                                     |          |
| 1             | Source Information<br>Reference: MKS Calculation or Derivation               | Save     |
|               | Comments:                                                                    | Cancel   |
| data<br>the   | Dec 03, 2018 at 19:21:58 - MKS001<br>Value entered.<br>Date<br>Phrase<br>Set | Show Ref |
| ited.         |                                                                              |          |

# Data Entry Dialogs

Dialogs used for editing values typically have commands tailored for the particular property being edited. In addition, these dialogs perform numerous checks to ensure the values being entered are valid.

> Values for the temperature, pressure and composition are check for validity.

| Enter the Mixture's Density, Liquid - f(T,P,X)                                                                                                   | ? ×                                                 |
|----------------------------------------------------------------------------------------------------|-----------------------------------------------------|
| Composition (in original units)                                                                                                    | Units: mol frac v                                   |
| Methanol<br>n-Butylamine<br>                                                                                                    | X:     0.4983     ±     ^       X:     0.5017     ± |
| Molality/Molarity, Solvent                                                                                                    | Molarity, Solution Density<br>kg/m3 v               |
| Datum (in original units)         Temp:       298.15       ±         Pres:       159.6       ±         Value:       0.777200       ±       0.000 | Units: K ~<br>Units: bar ~<br>Units: g/cm3 ~        |
| Source Information<br>Reference: Papaioannou + Bridakis + Panayio<br>Comments:                                                                   | tou (1993) List OK & Next Cancel                    |
| Jul 16, 2013 at 12:45:05 - MKS001<br>Value entered.                                                                                              | Date Phrase X Default X Total Show Ref              |
| Tailored comman                                                                                                    | ds for each property.                               |

# **Editing Special Characters**

Click the right mouse button in an edit control and select the Insert Symbol command.

Special characters can be entered into an edit control by clicking the right mouse button and selecting the Insert Symbol menu command.

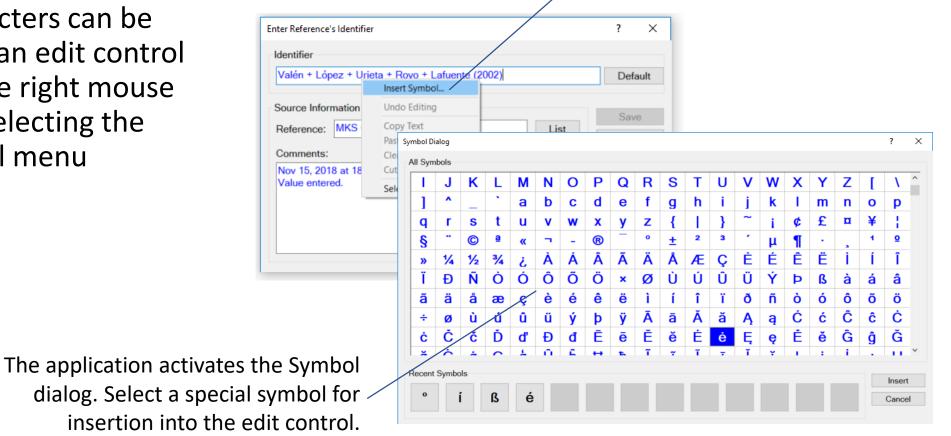

# **Editing All Data**

It is very common that multiple values are available for a property's value. For example, many researchers have measured the boiling point of acetone.

Click the right mouse button in a field and choose the Edit All Data command to enter multiple property values.

|                    | ige Base - Internal.mkskbd     |
|--------------------|--------------------------------|
|                    | Chemicals Mixtures T           |
| Ethane             |                                |
| Critical Propertie | es Section                     |
|                    | Data                           |
| Tc: 32.170000      | · /                            |
| Pc: 4.872000       |                                |
| Vc: 0.145500       | \Edit All Data                 |
| Zc: 0.279000       | Adit Data                      |
| Triple Point Pro   | Compile Values Internet Search |
|                    | Copy Special<br>Copy Data      |
| Tto:               | Paste Special                  |

A green triangle in a field's upper right corner indicates that additional data is available for the property.

Select the Edit All Data command to add property values having different status.

# **Editing All Data**

Cranium and Synapse can store property values having four status values: active; passive; rejected; unknown.

Click the right mouse button on a field or table and select the Edit All Data command to activate the Edit All Data dialog. This dialog enables you to enter property values and set their status.

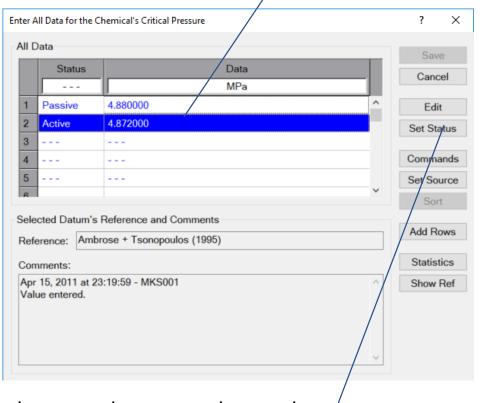

Edit property values.

Press the status button to change the status of the selected data to active, passive, rejected or unknown.

# **Copying and Pasting Values**

Property values must often be copied from one application and pasted into Cranium or Synapse. Clicking the right mouse button on a field, table or graph activates a commands window the provides several copy and paste commands.

> Click the right mouse button to active a menu containing copy and paste commands.

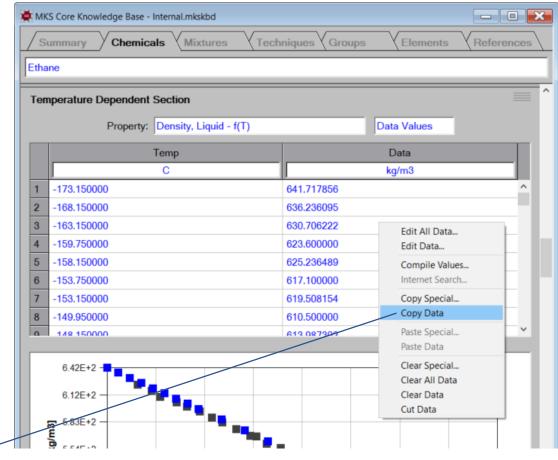

# **Copying and Pasting Values**

Values must often be pasted in a very specific order. For example, liquid density must be entered as set of temperature, value pairs.

The Paste Special menu command activates the Paste Special dialog that enables you to associate attributes with different data columns.

| n a very          | Required Attributes  |                |                                       | ОК     |
|-------------------|----------------------|----------------|---------------------------------------|--------|
| quid              | Temperature; Datur   | m              | Û                                     | Cancel |
| t of              | Click Column Heading | g to Map Attri | bute                                  |        |
|                   | Datum*               | -              |                                       |        |
|                   | 1 86.577             | -40            |                                       | ^      |
| nand              | 2 82.124             | -4             | Column's Attribute Mapping            | ? ×    |
| lana              | 3 78.525             | 32             |                                       |        |
| log that          | 4 76.639             | 50             | Column's Attribute ( * are required ) | OK     |
| -                 | 5 74.571             | 68             | Ignore<br>Temperature*                | Cancel |
| outes with        | 6 72.482             | 86             | Temperature Accuracy                  |        |
|                   | 7 70.152             | 104            | Datum Accuracy<br>Reference           |        |
|                   | 8 67.717             | 122            | Comment                               |        |
|                   | 9 64.894             | 140            |                                       |        |
|                   | 10 61.86             | 158            |                                       |        |
|                   | <                    |                |                                       |        |
|                   |                      |                |                                       |        |
|                   | 1                    |                |                                       | ~      |
| Ico the Dacto Spe | cial functionalit    |                | /                                     |        |
| Jse the Paste Spe |                      | ly lu          |                                       |        |
| associate attr    | ibutes with spe      | cific /        |                                       |        |
|                   | •                    |                |                                       |        |
| colu              | mns of data val      | ues.           |                                       |        |

# Scratchpad Dialog

Sometimes copied values must be significantly rearranged before they can be pasted. The Edit menu's Scratchpad command activates the Scratchpad dialog that provides functionality for values rearrangement.

|     | 01             | 02              | 03          | 04                | 05                         |            |
|-----|----------------|-----------------|-------------|-------------------|----------------------------|------------|
| 1   | 42.264         | 376.347         |             |                   | · ^                        | Edit       |
| 2   | 42.259         | 376.335         |             |                   |                            | Replace    |
| 3   | 51.089         | 489.000         |             |                   |                            |            |
| 4   | 51.076         | 489.029         |             |                   |                            | Clear      |
| 5   | 51.099         | 489.001         |             |                   |                            | Clear All  |
| 6   | 51.081         | 488.901         |             |                   |                            |            |
| 7   | 58.467         | 601.034         |             |                   |                            | Undo       |
| 8   | 58.394         | 600.886         |             |                   |                            | Cut        |
| 9   |                | 64.962          | 720.591     |                   |                            |            |
| 10  | \              | 64.907          | 720.290     |                   |                            | Сору       |
| 11  |                | 64.889          | 719.912     |                   |                            | Paste      |
| 12  |                | 64.868          | 717.043     |                   |                            | Transpose  |
| 13  | \              | 64.860          | 717.024     |                   |                            | Function   |
| 14  |                | 76.442          | 962.158     |                   |                            |            |
| 15  |                | 76.369          | 962.054     |                   |                            | Statistics |
| 16  |                | 76.350          | 962.152     |                   | · · · · · · · · ·          | Regress    |
|     | <              |                 |             |                   | >                          | Add Rows   |
| ext | Delimiters     | $ \rightarrow $ |             | Paste Delimiter O | ptions                     | Add Column |
| T   | ab 🗹 Space 🗌 ( | Comma 🗋 Semic   | olon Period | Process cons      | secutive delimiters as one |            |

data values before pasting.

# **Choosing Units of Measure**

Data values are stored in their original units. However, the units in which values are displayed are specified by the user.

Selecting the Set Units command from the Options menu will activate the Set Property Units dialog. Select the property and its desired units of measure. Select the Set Units command from the Options menu to assign units of measure.

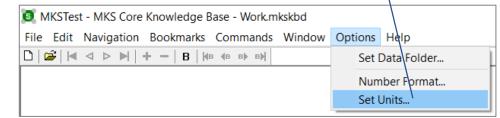

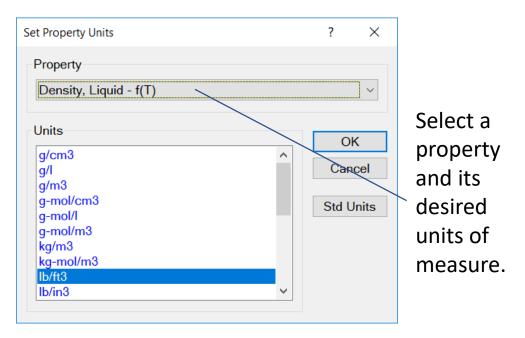

## Number Formatting

The format of displayed numbers, e.g., the number of decimal places, is changed by selecting the Number Format command from the Options menu.

The Number Format command activates the Number Format dialog enabling you to choose the number of decimal places and exponent digits in displayed values.

#### Select the Number Format command to change the format of displayed values.

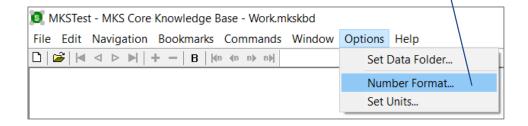

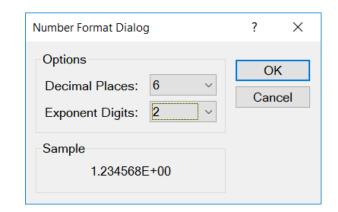

# Printing

Each document provides commands for page setup, print preview and printing. A standard report format is used to print data, estimates, molecular structure, graphs, etc. When the Print command is selected from the File menu, the application will request the sections to be printed.

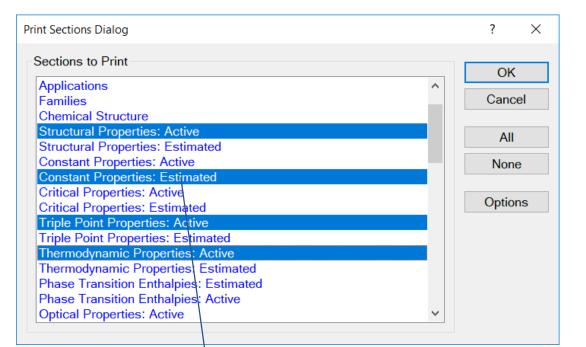

First select those sections who values you wish to print. Pressing the OK button will print the selected sections.

# Printing

Selecting the Print Preview command will also activate the Print Section dialog. However, selecting the desired sections and pressing the OK button will not print those sections. Instead a preview of the printed page will be displayed in the document's window.

| nt | Knowledge Base - Work.mk                                                                                                    |                                                                                                    | Zoom In                                               | Zoom <u>O</u> ut                | Close |
|----|----------------------------------------------------------------------------------------------------|----------------------------------------------------------------------------------------------------|-------------------------------------------------------|---------------------------------|-------|
| IL | <u>Nextrage</u> rievrage                                                                                                    | Two Fage                                                                                                    | 2001111                                               | 200111 <u>0</u> ut              | Glose |
|    |                                                                                                    |                                                                                                    |                                                       |                                 |       |
|    |                                                                                                    |                                                                                                    |                                                       |                                 |       |
|    |                                                                                                    |                                                                                                    |                                                       |                                 |       |
|    |                                                                                                    |                                                                                                    |                                                       |                                 |       |
|    | (±)-1-Phenylethanol                                                                                                    |                                                                                                    |                                                       |                                 | - 1   |
|    |                                                                                                    |                                                                                                    |                                                       |                                 |       |
|    | Synonym s:                                                                                                    |                                                                                                    |                                                       |                                 |       |
|    | Value                                                                                                    |                                                                                                    |                                                       | Reference                       | ·     |
|    | FEMA Number: 2685                                                                                                    |                                                                                                    |                                                       | 1                               | ·     |
|    | Flavis Number: 2.064                                                                                                    |                                                                                                    |                                                       | 1                               |       |
|    | Methyl phenyl carbinol                                                                                                    |                                                                                                    |                                                       | 1                               | - 1   |
|    |                                                                                                    |                                                                                                    |                                                       |                                 |       |
|    | Chemical Structure                                                                                                    |                                                                                                    |                                                       |                                 |       |
|    |                                                                                                    |                                                                                                    |                                                       |                                 |       |
|    |                                                                                                    | ~ ~ ~                                                                                                    | CH <sub>2</sub>                                       |                                 |       |
|    |                                                                                                    | CH. I want                                                                                                    |                                                       |                                 |       |
|    |                                                                                                    | CH C-CH-CH <sub>2</sub>                                                                                                    |                                                       |                                 |       |
|    |                                                                                                    | сн с-сн-сн <sub>2</sub>                                                                                                    |                                                       |                                 |       |
|    |                                                                                                    | сн сн сн-сн <sub>2</sub><br>сн сн                                                                                                    |                                                       |                                 |       |
|    |                                                                                                    | chi chich2<br>chi chi                                                                                                    |                                                       |                                 |       |
|    |                                                                                                    | chillisc-ch-ch2<br>chilchich                                                                                                    |                                                       |                                 | .     |
|    | Constant Properties: Activ                                                                                                    | ĊĦ <sub>ĸĊĦ</sub> ĸĊĦ                                                                                                    |                                                       |                                 | .     |
|    | Constant Properties: Activ<br>Property                                                                                                    | ĊĦ <sub>ĸĊĦ</sub> ĸĊĦ                                                                                                    | Units                                                 | Reference                       |       |
|    | Property<br>Dipole Moment                                                                                                    | е<br><u>Value</u><br>1.510954                                                                                                    | Units<br>debye                                        | Reference<br>2                  | :     |
|    | Property<br>Dipole Moment<br>Acentric Factor                                                                                                    | е<br><u>Value</u><br>1.510854                                                                                                    | debye                                                 | 2                               |       |
|    | Property<br>Dipole Moment<br>Acentric Factor<br>Mole cula rWeight                                                                                                    | e<br>Value<br>1.510954<br><br>122.167000                                                                                                    | debye<br>                                             | 2                               |       |
|    | Propenty<br>Dipole Moment<br>Acentric Factor<br>Mole outerWeight<br>Melting Point                                                                                                    | e<br>Value<br>1.510954<br><br>122.1877000<br>15.600000                                                                                                    | debye<br><br><br>C                                    | 2<br><br>2<br>2                 |       |
|    | Property<br>Dipole Moment<br>Acentric Factor<br>Mole cula rWeight                                                                                                    | e<br>Value<br>1.510954<br><br>122.167000                                                                                                    | debye<br>                                             | 2                               |       |
|    | Property<br>Dipole Moment<br>Acentric Factor<br>Mole cular Weight<br>Meiting Point<br>Boiling Point                                                                                                    | e<br>Value<br>1.510954<br>                                                                                                    | debye<br><br>C<br>C                                   | 2<br><br>2<br>2<br>2            |       |
|    | Property<br>Dipole Moment<br>Acentric Factor<br>Mole out ar Weight<br>Meting Point<br>Boiling Point<br>Glass Transition Temperature                                                                                                    | B<br>Value<br>1.510854<br><br>122.167000<br>19.500000<br>204.000000<br>                                                                                     | debye<br><br>C<br>C<br>K                              | 2<br>2<br>2<br>2                |       |
|    | Property<br>Dipole Moment<br>Acentric Factor<br>Mole out ar Weight<br>Meting Point<br>Boiling Point<br>Glass Transition Temperature                                                                                                    | B<br>Value<br>1.510854<br><br>122.167000<br>19.500000<br>204.000000<br>                                                                                     | debye<br><br>C<br>C<br>K                              | 2<br>2<br>2<br>2                |       |
|    | Property<br>Dipole Moment<br>Acentric Factor<br>Molecula rWeight<br>Meiting Point<br>Boiling Point<br>Glass Transition Temperature<br>Radius of Gyration                                                                                         | e<br>Value<br>1.510854<br><br>122.167000<br>19.500000<br>204.000000<br><br>4.131000E-10                                                                     | debye<br><br>C<br>C<br>K                              | 2<br>2<br>2<br>2                |       |
|    | Property<br>Dipole Moment<br>Acentric Factor<br>Molecular/Weight<br>Meting Point<br>Boiling Point<br>Glass Transition Temperature<br>Radius of Gyration<br>References                                                                            | e<br>Value<br>1.510954<br><br>122.167000<br>19.500000<br>204.000000<br><br>4.131000E-10                                                                     | debye<br><br>C<br>C<br>K<br>m                         | 2<br>2<br>2<br>2<br>2<br>2<br>2 |       |
|    | Property<br>Dipole Moment<br>Acentric Factor<br>Melecular/Weight<br>Meting Point<br>Boiling Point<br>Glass Transition Temperature<br>Radius of Gyration<br>References<br>1) "Sigma-Aldrich Chemical Catalog                                      | е<br>Value<br>1.510854<br>1.510854<br>1.22,167000<br>19.500000<br>204.000000<br>4.131000E-10                                                                | debye<br><br>C<br>C<br>K<br>m<br>roperties of Pure Ch | 2<br>2<br>2<br>2<br>2<br>2<br>2 | -     |
|    | Property<br>Dipole Moment<br>Acentric Factor<br>Molecular/Weight<br>Meting Point<br>Boiling Point<br>Glass Transition Temperature<br>Radius of Gyration<br>References<br>1) "Sigma-Addrich Chemical Catalog<br>2) T.E. Daubert and R.P. Damer. " | е<br>Value<br>1.510854<br>1.510854<br>1.22,167000<br>19.500000<br>204.000000<br>4.131000E-10                                                                | debye<br><br>C<br>C<br>K<br>m<br>roperties of Pure Ch | 2<br>2<br>2<br>2<br>2<br>2<br>2 | -     |
|    | Property<br>Dipole Moment<br>Acentric Factor<br>Molecular/Weight<br>Meting Point<br>Boiling Point<br>Glass Transition Temperature<br>Radius of Gyration<br>References<br>1) "Sigma-Addrich Chemical Catalog<br>2) T.E. Daubert and R.P. Damer. " | е<br>Value<br>1.510854<br>1.510854<br>1.22,167000<br>19.500000<br>204.000000<br>4.131000E-10                                                                | debye<br><br>C<br>C<br>K<br>m<br>roperties of Pure Ch | 2<br>2<br>2<br>2<br>2<br>2<br>2 | -     |
|    | Property<br>Dipole Moment<br>Acentric Factor<br>Molecular/Weight<br>Meting Point<br>Boiling Point<br>Glass Transition Temperature<br>Radius of Gyration<br>References<br>1) "Sigma-Addrich Chemical Catalog<br>2) T.E. Daubert and R.P. Damer. " | е<br>Value<br>1.510854<br>1.510854<br>1.22,167000<br>19.500000<br>204.000000<br>4.131000E-10                                                                | debye<br><br>C<br>C<br>K<br>m<br>roperties of Pure Ch | 2<br>2<br>2<br>2<br>2<br>2<br>2 |       |
|    | Property<br>Dipole Moment<br>Acentric Factor<br>Molecular/Weight<br>Meting Point<br>Boiling Point<br>Glass Transition Temperature<br>Radius of Gyration<br>References<br>1) "Sigma-Addrich Chemical Catalog<br>2) T.E. Daubert and R.P. Damer. " | е<br>Value<br>1.510854<br>1.510854<br>1.22,167000<br>19.500000<br>204.000000<br>4.131000E-10                                                                | debye<br><br>C<br>C<br>K<br>m<br>roperties of Pure Ch | 2<br>2<br>2<br>2<br>2<br>2<br>2 |       |
|    | Property<br>Dipole Moment<br>Acentric Factor<br>Molecular/Weight<br>Meting Point<br>Boiling Point<br>Glass Transition Temperature<br>Radius of Gyration<br>References<br>1) "Sigma-Addrich Chemical Catalog<br>2) T.E. Daubert and R.P. Damer. " | е<br>Value<br>1.510854<br>1.510854<br>1.22,167000<br>19.500000<br>204.000000<br>4.131000E-10                                                                | debye<br><br>C<br>C<br>K<br>m<br>roperties of Pure Ch | 2<br>2<br>2<br>2<br>2<br>2<br>2 | -     |
|    | Property<br>Dipole Moment<br>Acentric Factor<br>Molecular/Weight<br>Meting Point<br>Boiling Point<br>Glass Transition Temperature<br>Radius of Gyration<br>References<br>1) "Sigma-Addrich Chemical Catalog<br>2) T.E. Daubert and R.P. Damer. " | e<br>Value<br>1.510954<br><br>122.167000<br>19.500000<br>204.000000<br><br>4.131000E-10<br><br>2hy sical and Thermodynamic P<br>Washington, DC, USA, Year 1 | debye<br><br>C<br>C<br>K<br>m<br>roperties of Pure Ch | 2<br>2<br>2<br>2<br>2<br>2<br>2 | -     |
|    | Property<br>Dipole Moment<br>Acentric Factor<br>Molecular/Weight<br>Meting Point<br>Boiling Point<br>Glass Transition Temperature<br>Radius of Gyration<br>References<br>1) "Sigma-Addrich Chemical Catalog<br>2) T.E. Daubert and R.P. Damer. " | е<br>Value<br>1.510854<br>1.510854<br>1.22,167000<br>19.500000<br>204.000000<br>4.131000E-10                                                                | debye<br><br>C<br>C<br>K<br>m<br>roperties of Pure Ch | 2<br>2<br>2<br>2<br>2<br>2<br>2 | -     |

#### **Questions or Comments**

# info@molecularknowledge.com www.molecularknowledge.com

**Thank You**